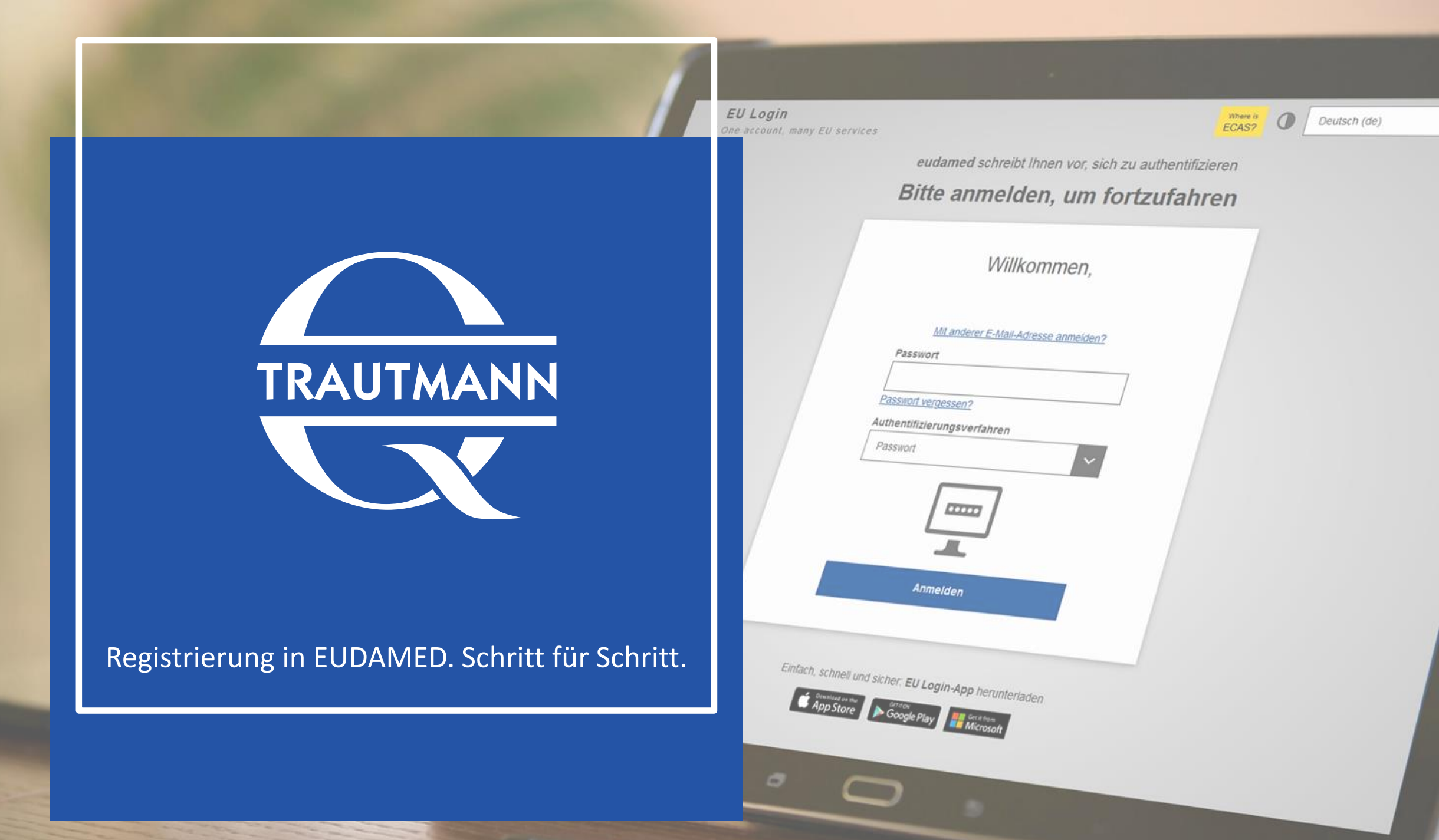

### EU Login Account

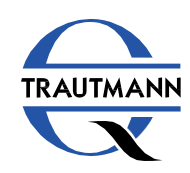

Zum Anlegen eines Kontos in EUDAMED klicken Sie auf die Schaltfläche.

#### **[Create your EU Login account](https://webgate.ec.europa.eu/cas/login)**

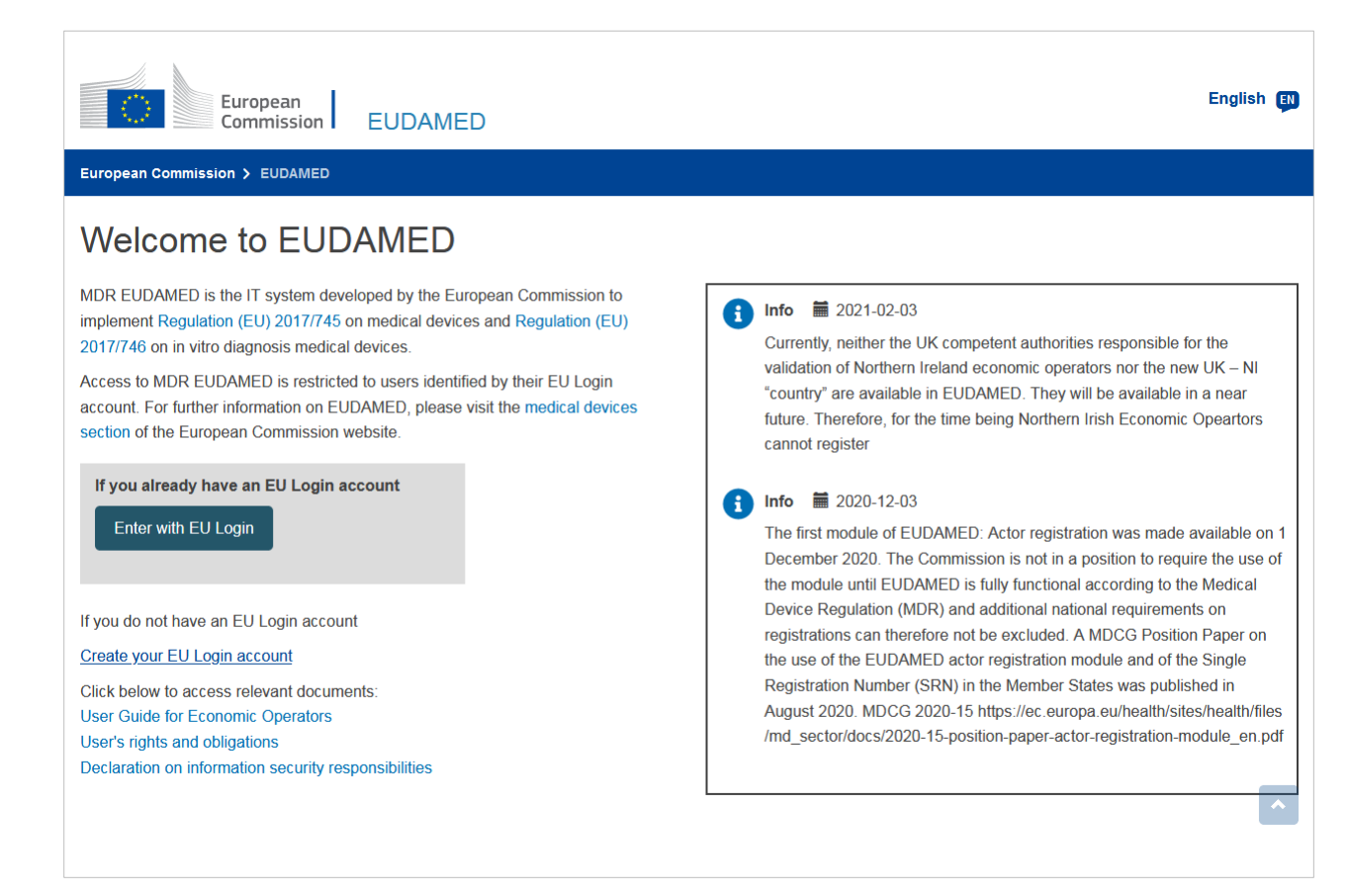

#### *<https://webgate.ec.europa.eu/eudamed/>*

#### Neues Konto erstellen

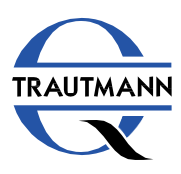

Treffen Sie oben rechts Ihre Sprachauswahl.

Klicken Sie anschließend auf "Neues Konto *erstellen"*.

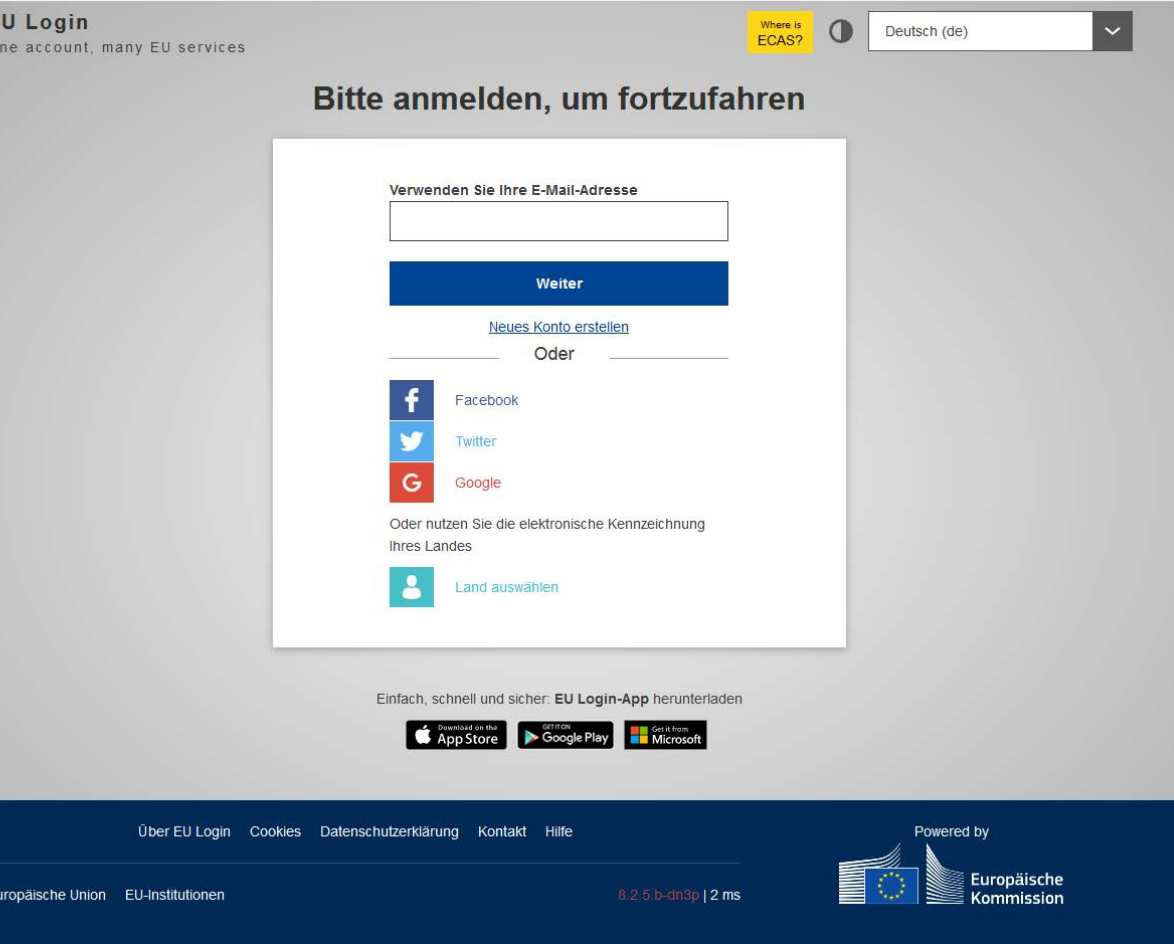

#### Eingabemaske

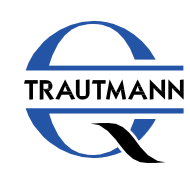

Geben Sie in der Maske Ihre Daten ein und klicken Sie anschließend auf *"Neues Konto erstellen"*.

Sie erhalten anschließend eine E-Mail mit einem Registrierungslink, bitte bestätigen Sie Ihr Konto durch Aktivierung des Links.

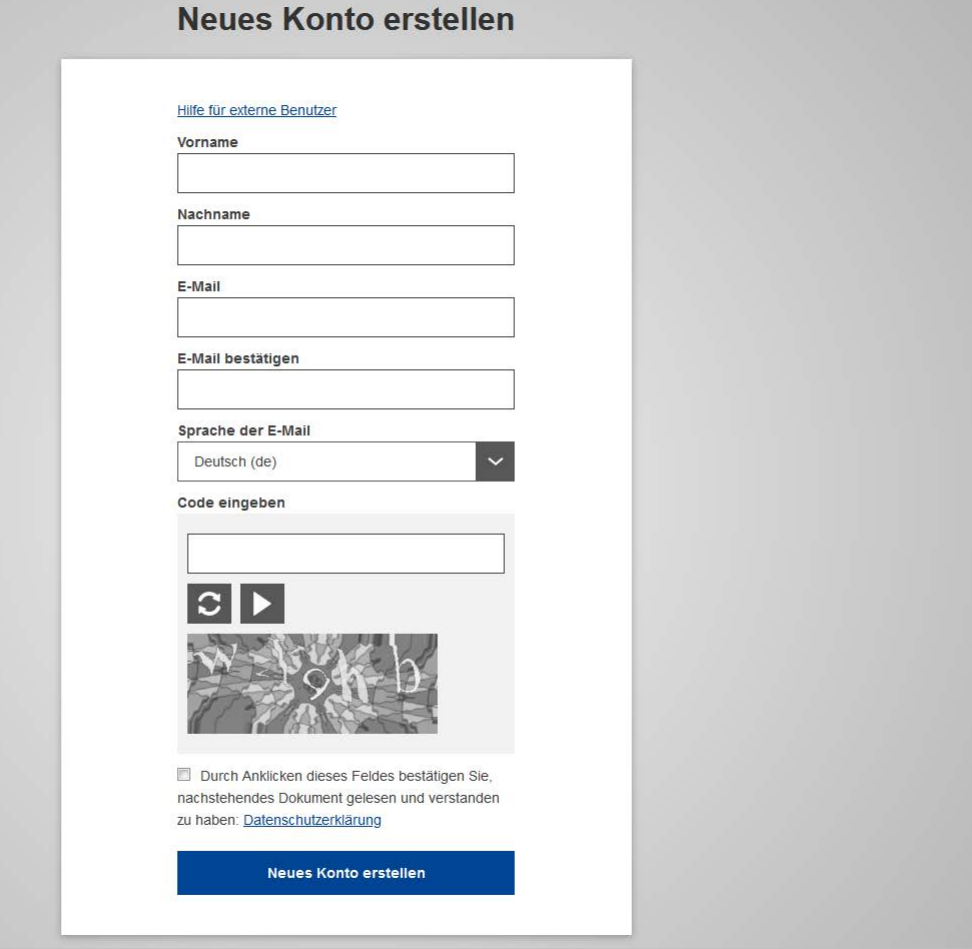

#### Anmelden

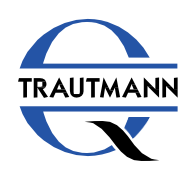

Öffnen Sie erneut die Ansicht "EU Login".

Geben Sie Ihre E-Mail-Adresse ein, die Sie für das Anlegen des neuen Kontos verwendet haben, und klicken Sie auf *"Weiter"*.

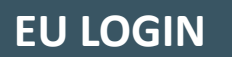

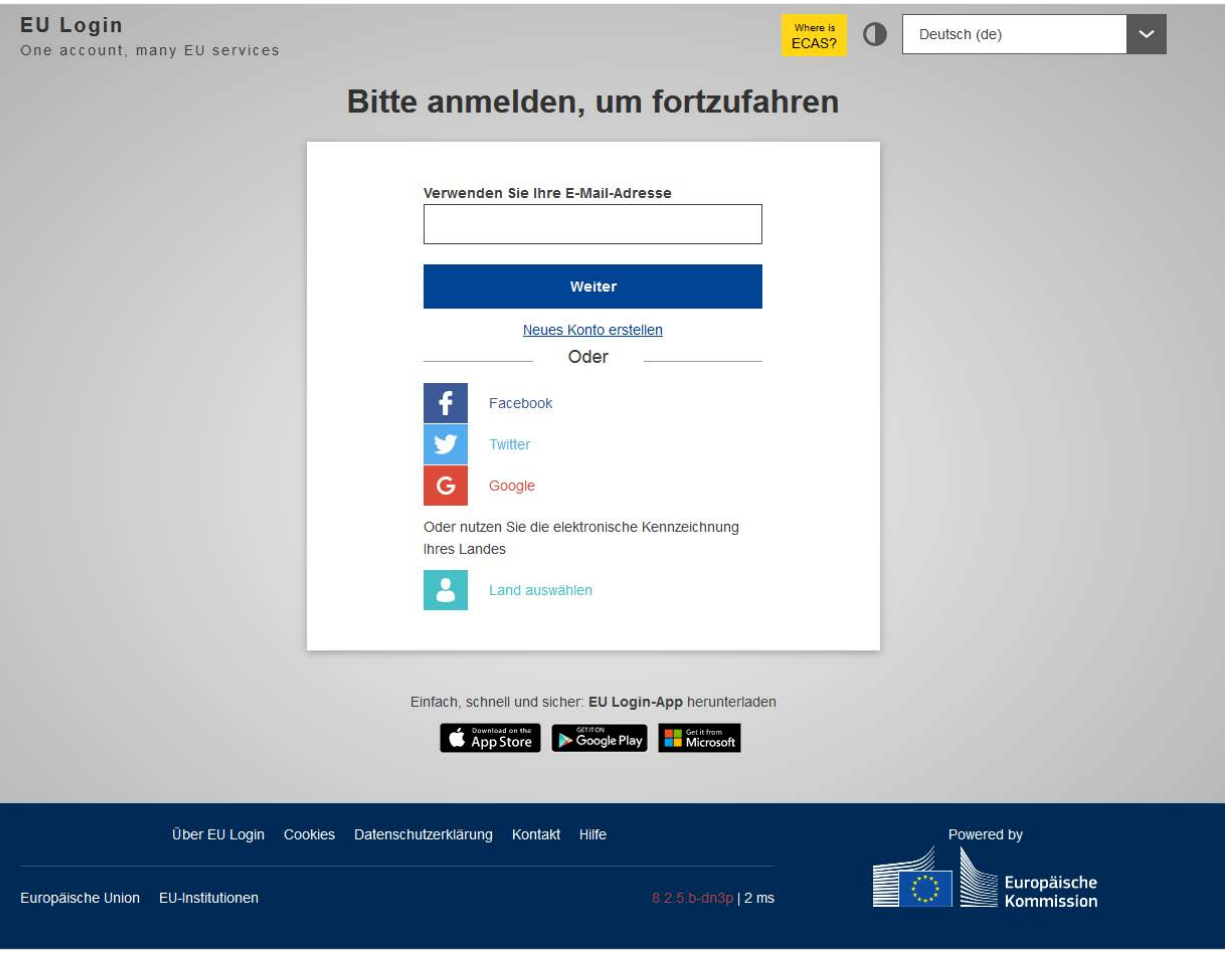

## Authentifizierungsverfahren

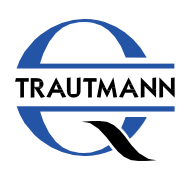

Wählen Sie das gewünschte Authentifizierungsverfahren und klicken Sie auf "Anmelden".

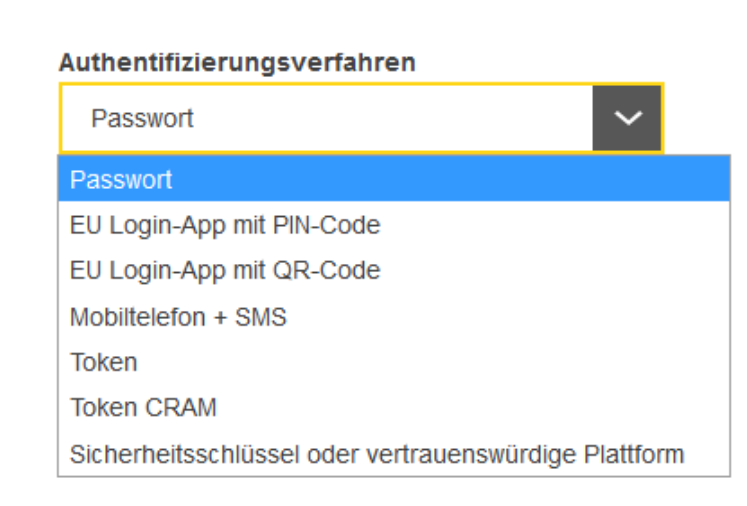

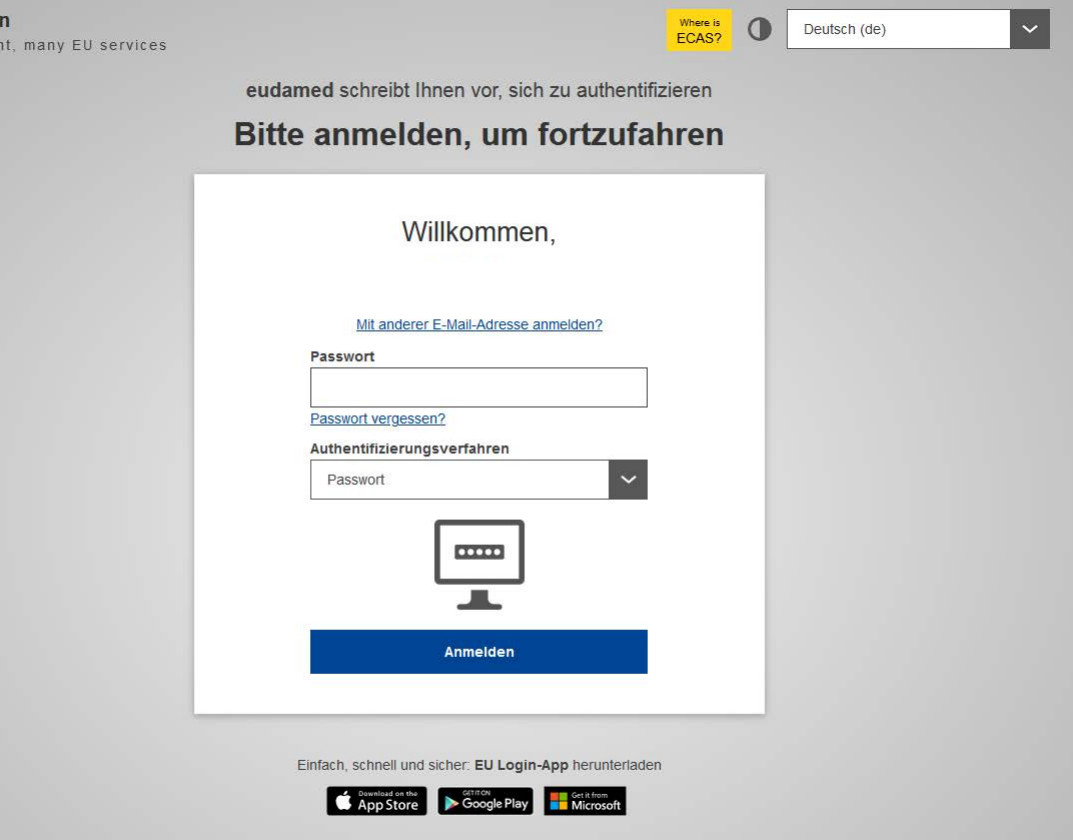

**EU Logi** One accou

#### Registrierung von Akteuren

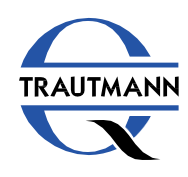

Klicken auf die blaue Schaltfläche *"Registrierung von Akteuren"*.

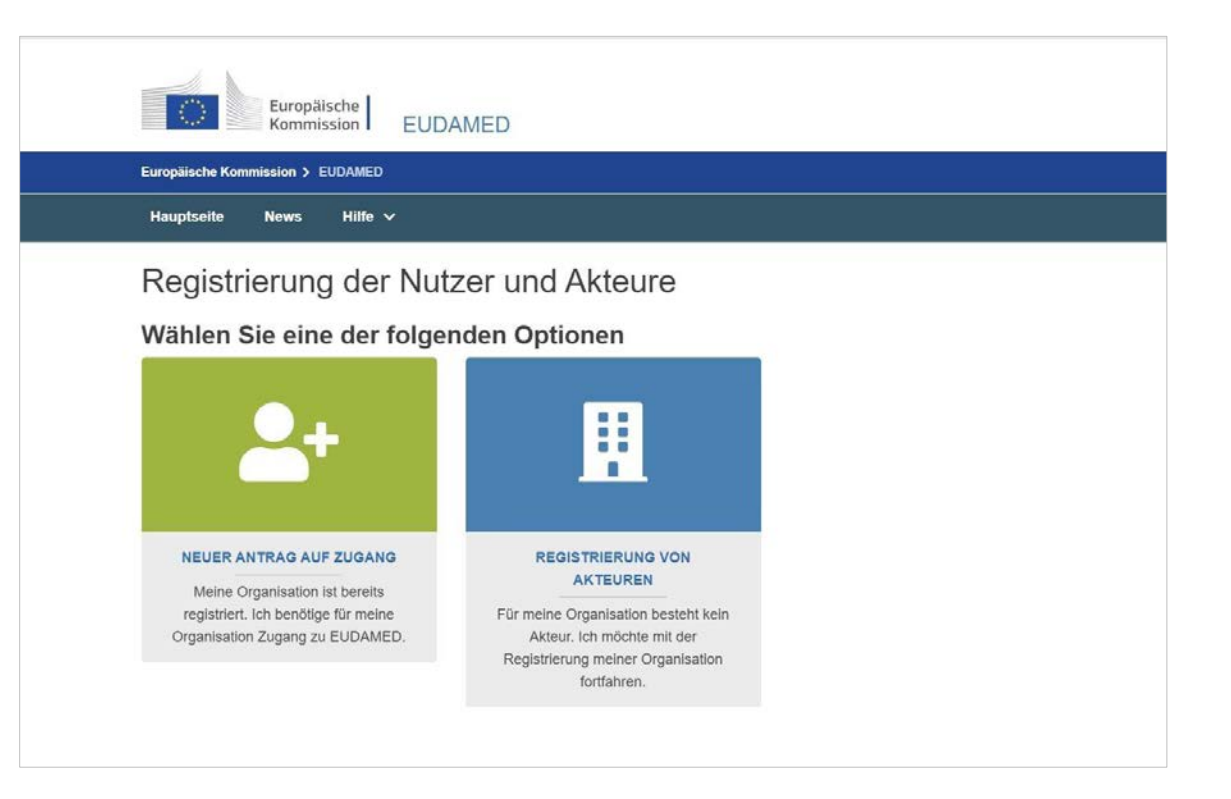

#### Haftungsausschluss

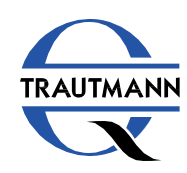

Bestätigen Sie die Nutzungshinweise durch Anhaken von *"Ich habe den vorstehenden Rechtshinweise gelesen und stimme zu"*.

Klicken Sie anschließend auf "Weiter".

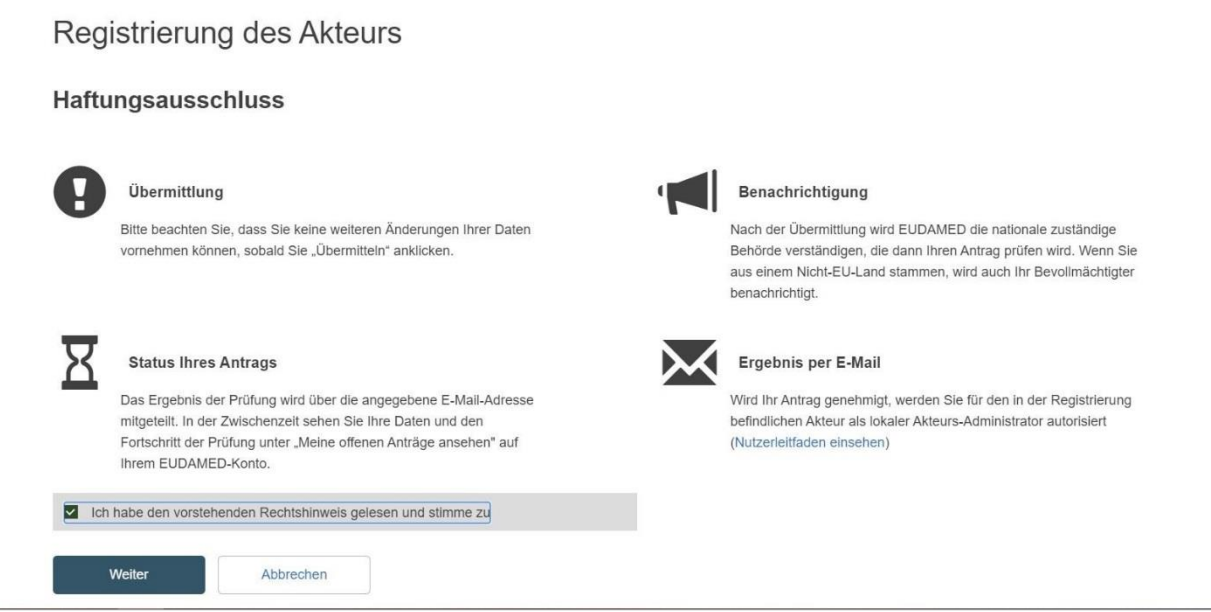

#### Neuen Akteur erstellen

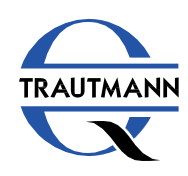

Wählen Sie abhängig von Ihrer Rolle als Wirtschaftsakteur die entsprechende Funktion aus und geben Sie den Namen Ihrer Organisation ein.

Bestätigen Sie die Eingabe mit "Weiter".

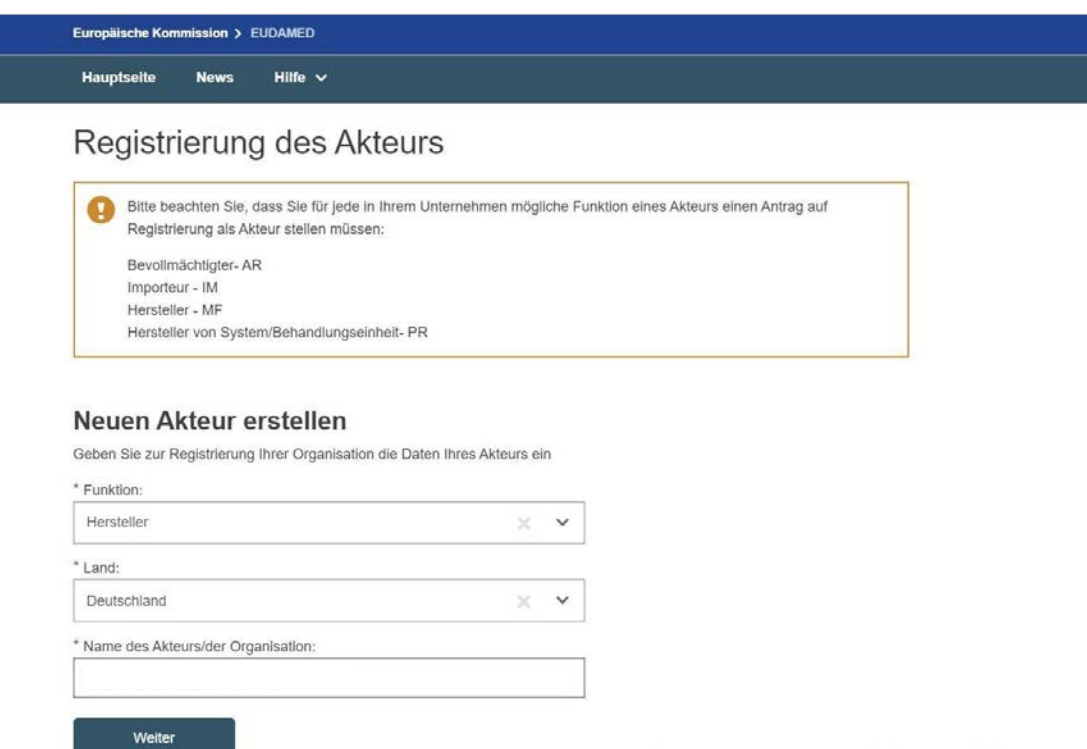

### Identifikation des Akteurs

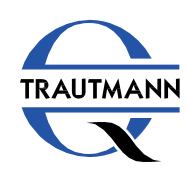

Füllen Sie die erforderlichen Eingabefelder aus. Zur Legitimierung Ihrer unternehmerischen Tätigkeit müssen Sie ein Bestätigungsdokument *(z. B. Handelsregisterauszug, Gewerbe anmeldung)* hochladen.

Klicken Sie dazu bitte auf "Durchsuchen" und wählen Sie das entsprechende Dokument auf Ihrer Festplatte aus.

Bestätigen Sie mit "Speichern & Weiter".

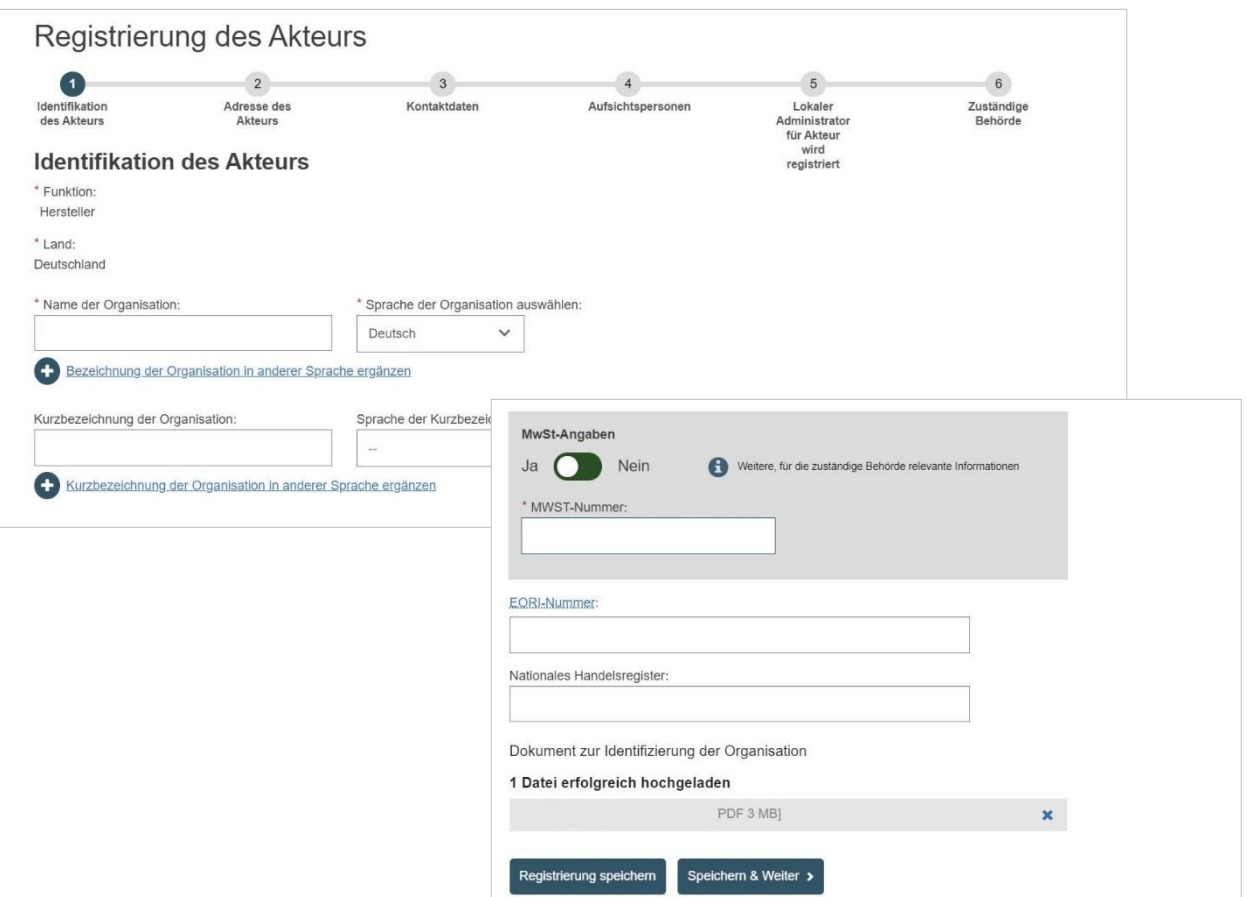

#### Adresse des Akteurs

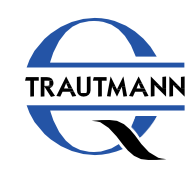

Geben Sie Ihre Adressdaten ein und klicken Sie auf "Speichern & Weiter".

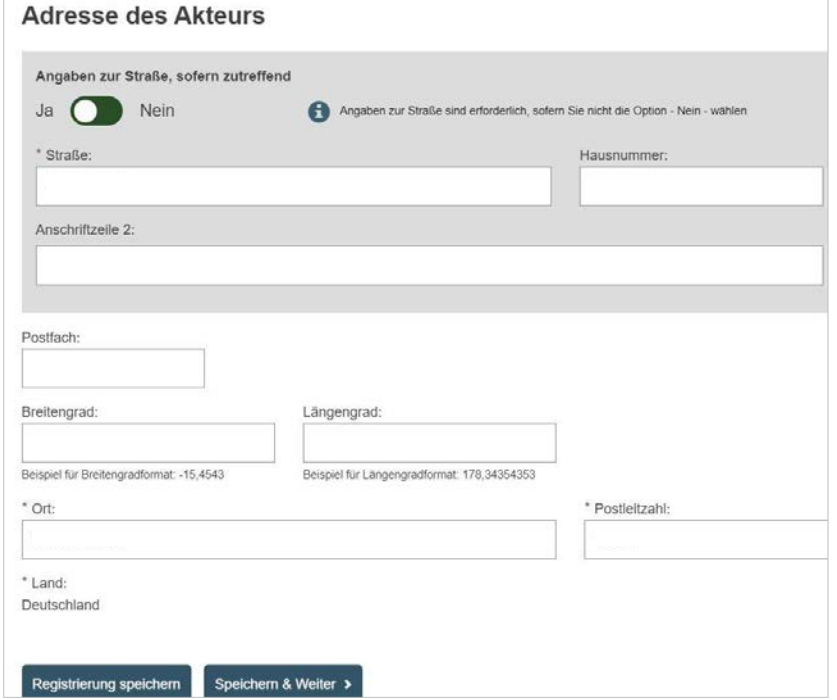

#### Kontaktdaten

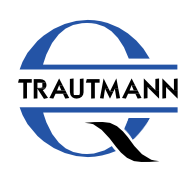

Anschließend müssen Sie Ihre Kontaktdaten für die Behörden angeben.

Mit Klick auf "Speichern & Weiter" gelangen Sie zum nächsten Schritt.

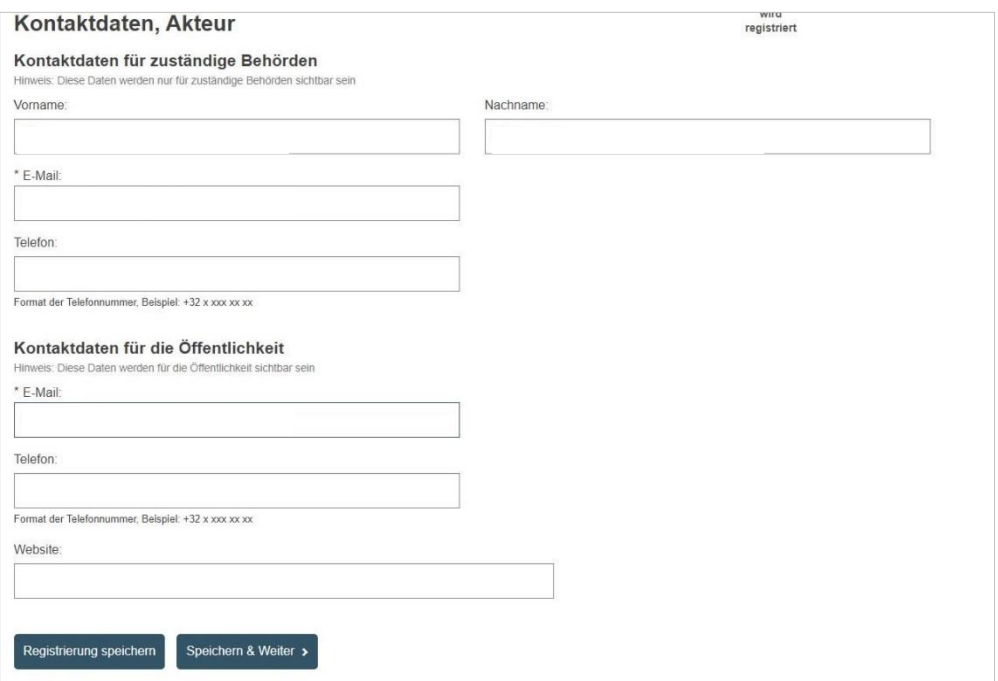

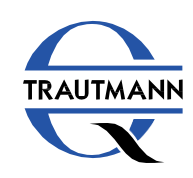

**[Online-Kurs](https://trautmann-akademie.de/online-schulung-qualified-person.html)**

Geben Sie die personellen Angaben der für die Einhaltung der Regulierungsvorschriften verantwortlichen Person ein.

Klicken Sie auf "Speichern & Weiter".

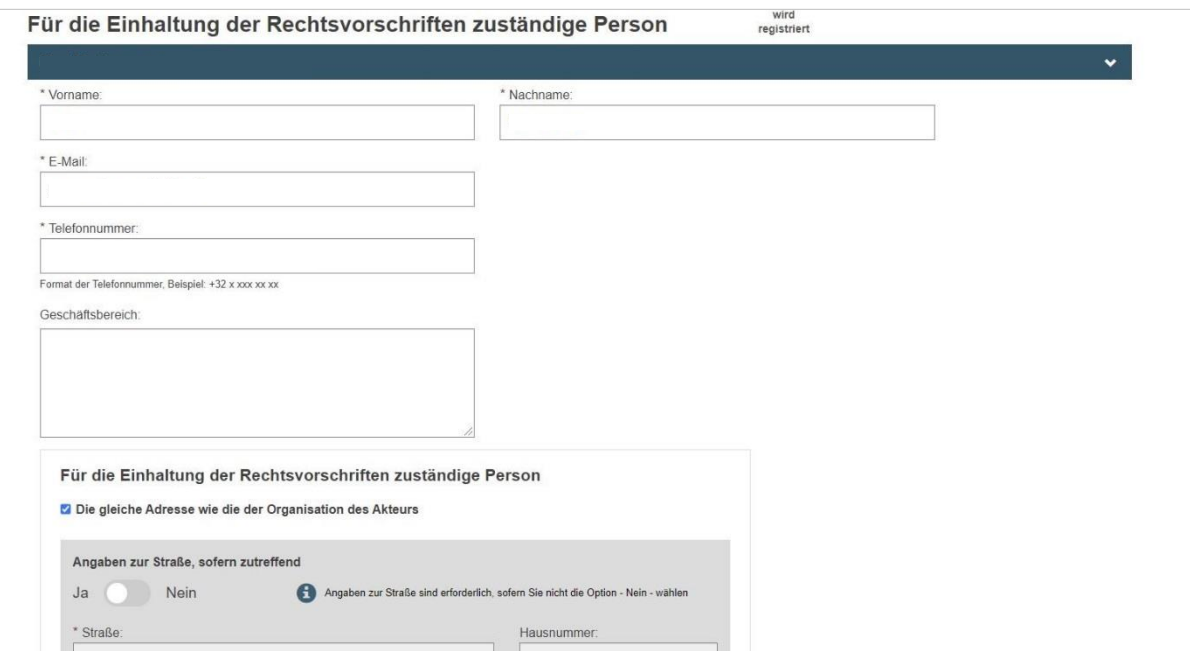

**Für die Einhaltung der Regulierungsvorschriften verantwortliche Person nach Art. 15 MDR**

- ✓ erforderliches Fachwissen auf dem Gebiet der Medizinprodukte
- ✓ Abschlusszeugnis eines Hochschulstudiums oder eines als gleichwertig anerkannten Ausbildungsgangs in Recht, Medizin, Pharmazie, Ingenieurwesen oder einem anderen relevanten wissenschaftlichen Fachbereich sowie mindestens 1 Jahr Berufserfahrung in Regulierungsfragen oder Qualitätsmanagementsystemen im Zusammenhang mit Medizinprodukten ODER
- $\checkmark$  4 Jahre Berufserfahrung in Regulierungsfragen oder Qualitätsmanagementsystemen im Zusammenhang mit Medizinprodukten

#### Administrator registrieren

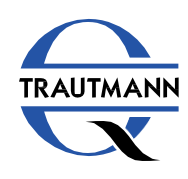

Geben Sie die Kontaktdaten der zuständigen Person an, die in Ihrem Unternehmen für die Registrierungsprozesse in EUDAMED verantwortlich ist.

Ergänzend dazu müssen Sie ein Formular ausfüllen. Klicken Sie bitte auf "Muster für *unterzeichnete Erklärung herunterladen"*.

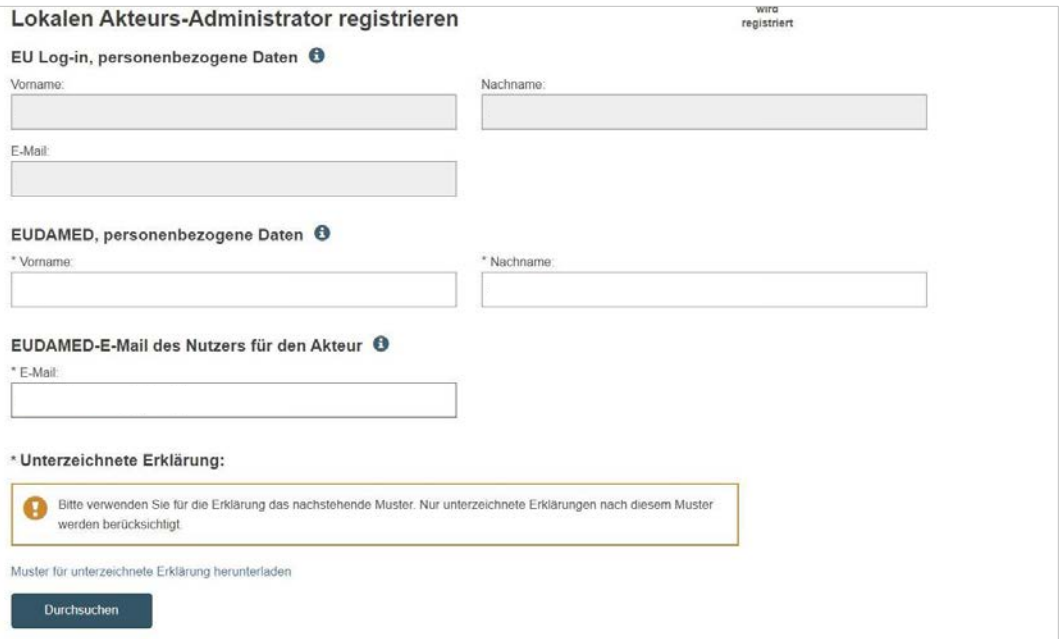

### Erklärung

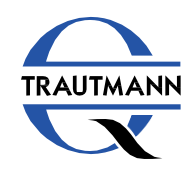

Im letzten Schritt wählen Sie die für Sie zuständige Aufsichtsbehörde für Medizinprodukte aus. Klicken Sie auf die Dropdown -Liste und treffen Sie Ihre Auswahl.

**Sie kennen Ihre zuständige Behörde nicht?** Verwenden Sie die Excel -Tabelle *"List of Competent Authorities by postal code"* und finden Sie anhand Ihrer Postleitzahl die zuständige Behörde.

Schließen Sie den Vorgang mit Klick auf *"Registrierung des Akteurs übermitteln"* ab.

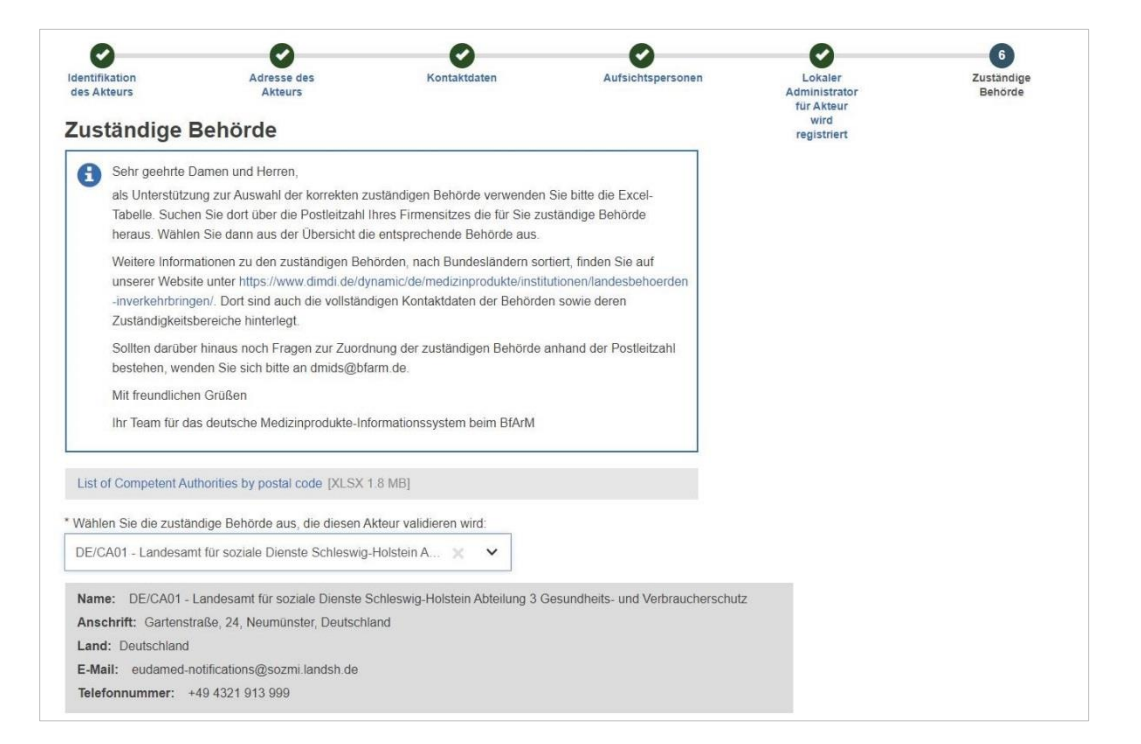

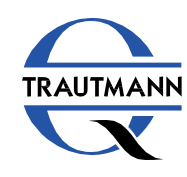

Ihr Registrierungsantrag wird anschließend validiert.

Nach Prüfung der eingereichten Angaben erhält die zuständige Behörde von dem elektronischen System eine einmalige Registrierungsnummer (**SRN** - Single Registration Number) und teilt Ihnen diese mit.

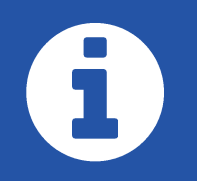

## **Kommt es zu einer Änderung der Angaben, so müssen Sie die Daten innerhalb von einer Woche aktualisieren.**

# ī.

**Spätestens ein Jahr nach der ersten Einreichung und danach alle zwei Jahre werden Sie aufgefordert, die Korrektheit der Daten innerhalb einer Sechs-Monats-Frist zu bestätigen.**

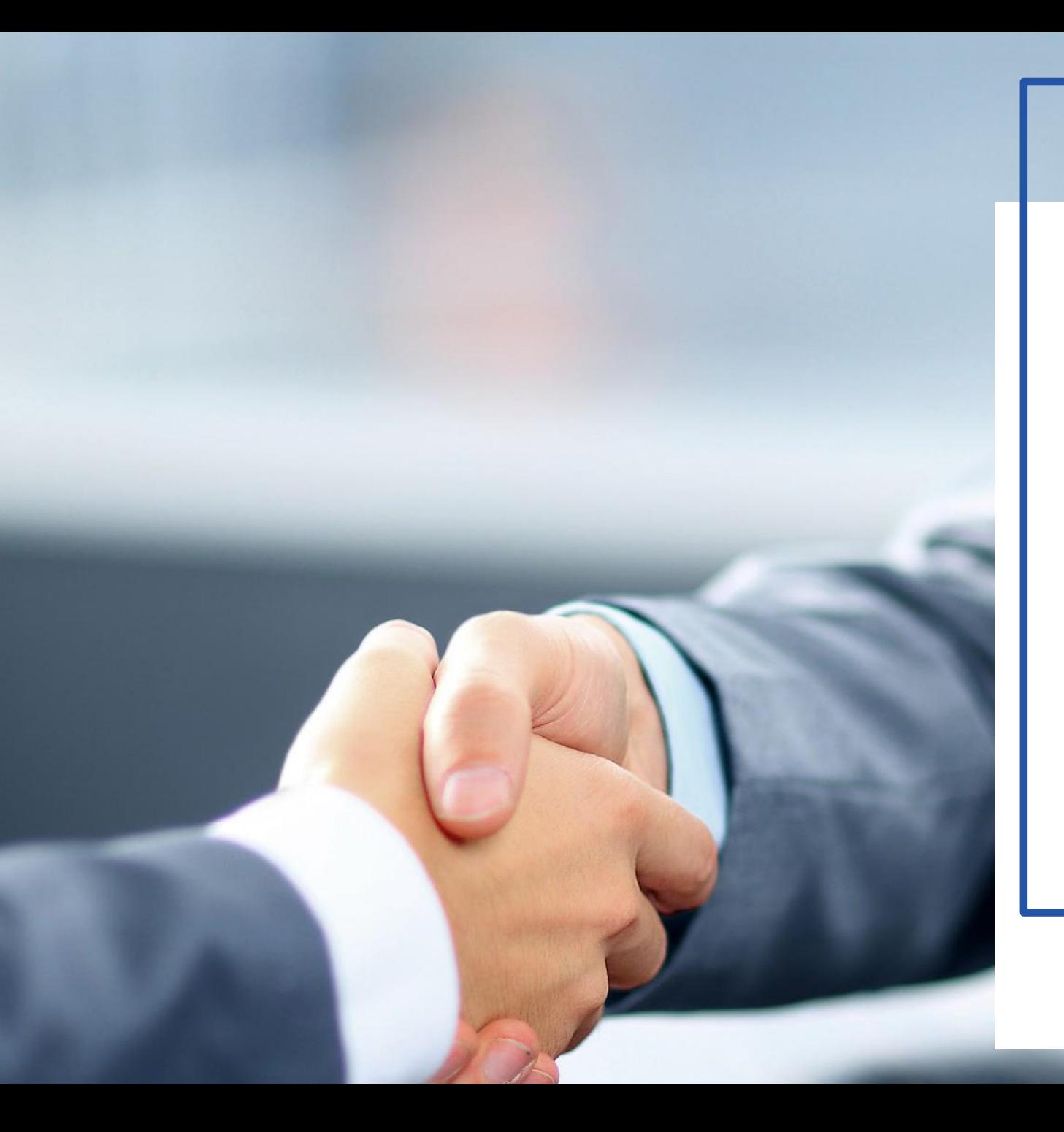

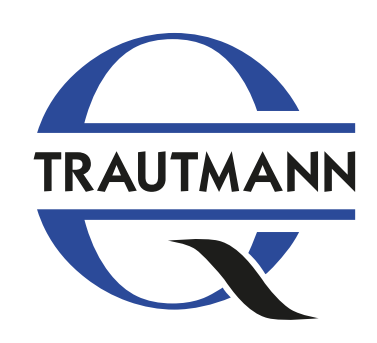

**Trautmann** Qualitäts- und Umweltmanagement Gartenstraße 13 04683 Naunhof

+49 (0) 34293-479720 [web-kontakt@atrautmann.de](mailto:web-kontakt@atrautmann.de)